## WNC4が使えない(Wordに「RefWorks」タブが表 示されない)場合の対策

①ワードの「ファイル」タブから「オプション」をクリックします。

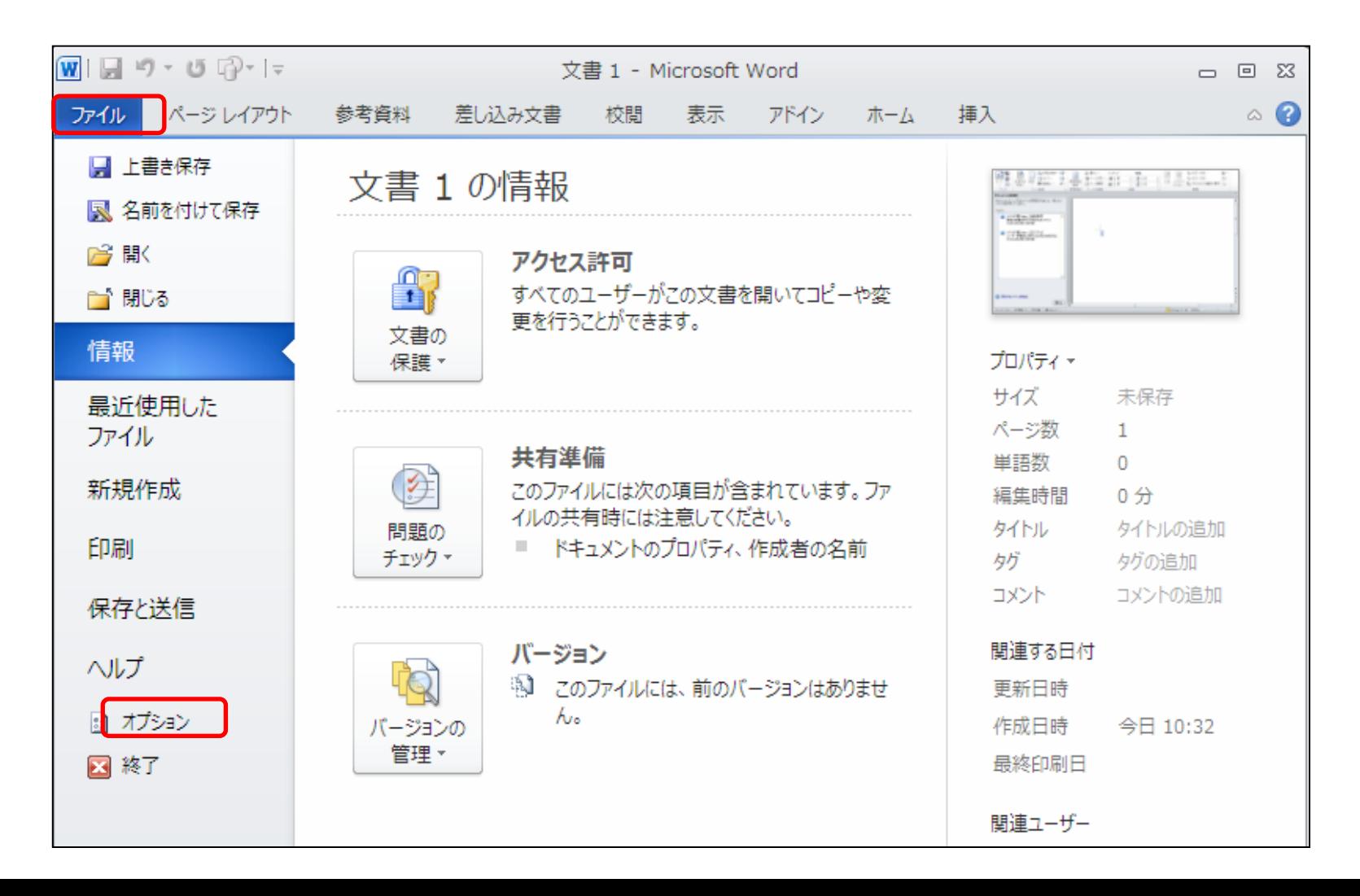

## ②画面左の一覧の「アドイン」をクリックし、「管理」のプルダウンから 「COMアドイン」を選択し「設定」をクリックします

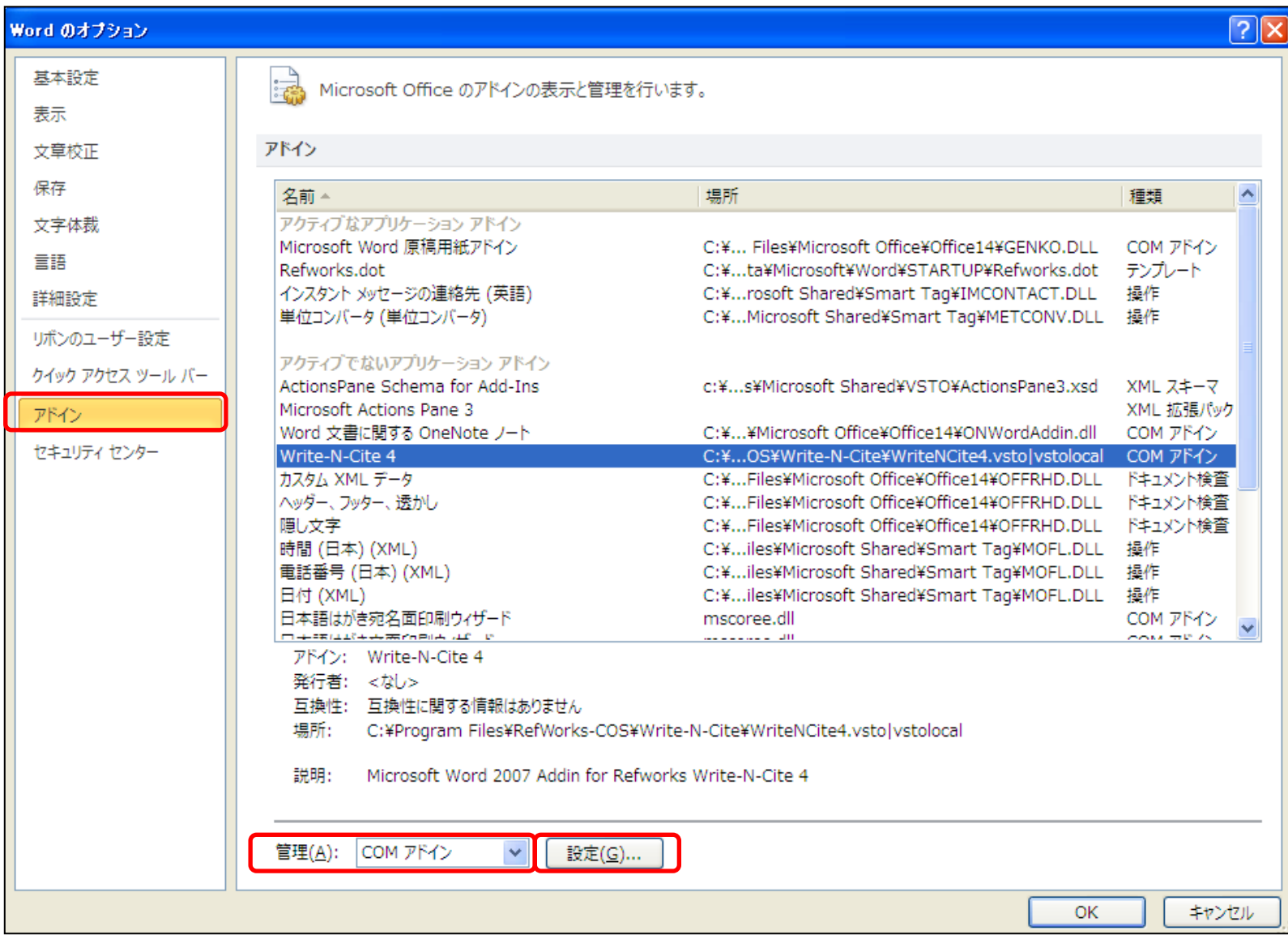

## ③COMアドインの画面で「Write-N-Cite 4」のチェックボックスにチェック を入れて、「OK」をクリックします。

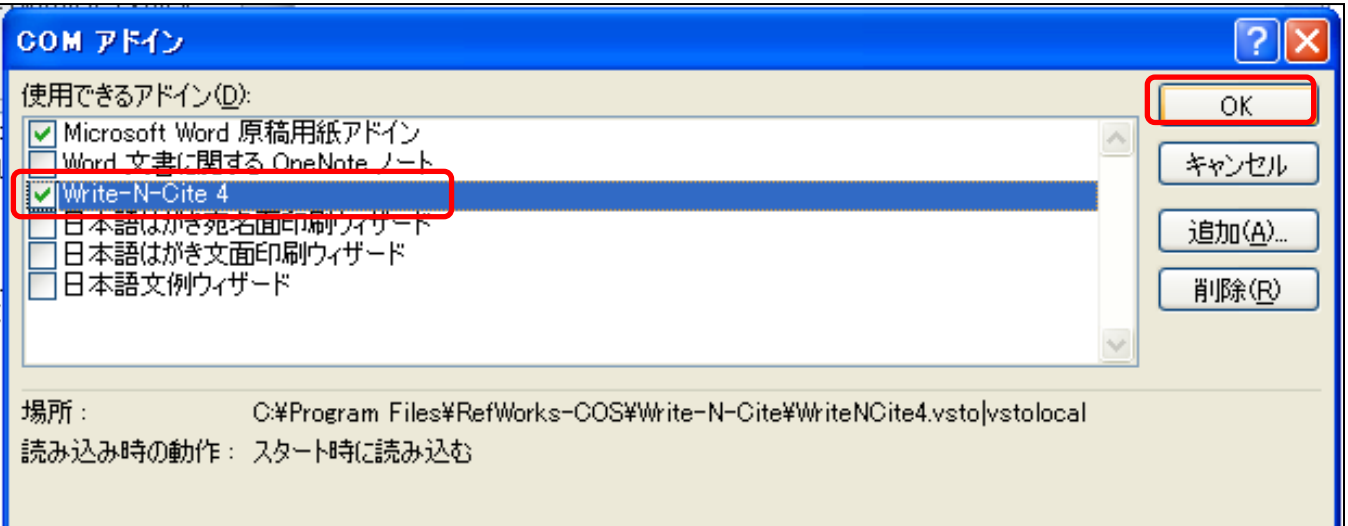

※以上の方法でも回復しない場合には、以下の方法をお試し下さい。

- 1. ②の「管理」のプルダウンで「使用できないアイテム」を選択し、「設定」をク リックして下さい。
- 2. 「使用できないアイテム」の画面で「Write-N-Cite4」を有効化して下さい。

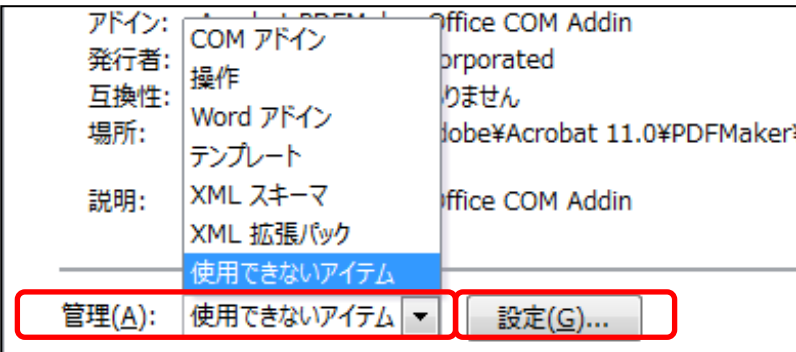

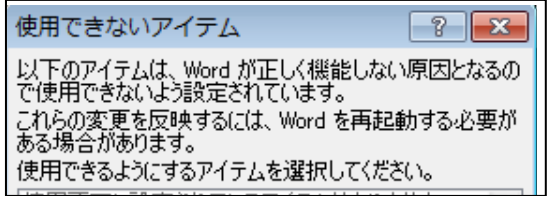